# **TinkerForge Toolbox 2.0 für WinFACT**

#### **Hinweise zur Installation**

Zur Installation der Treiber starten Sie das Installationsprogramm *setup.exe*; das Installationsprogramm führt Sie dialoggesteuert durch die Installation. Achten Sie dabei bitte darauf, dass Sie als Zielverzeichnis für die Treiber das Programmverzeichnis Ihrer WinFACT-Installation (bei WinFACT 2016 standardmäßig *c:\programme\kahlert\winfact 9*) angeben müssen, damit die Treiber später ordnungsgemäß arbeiten.

Nach der Installation der Treiber finden Sie die TinkerForge-Blöcke in BORIS auf dem Registerblatt *User* der Systemblock-Bibliothek (Bild 1).

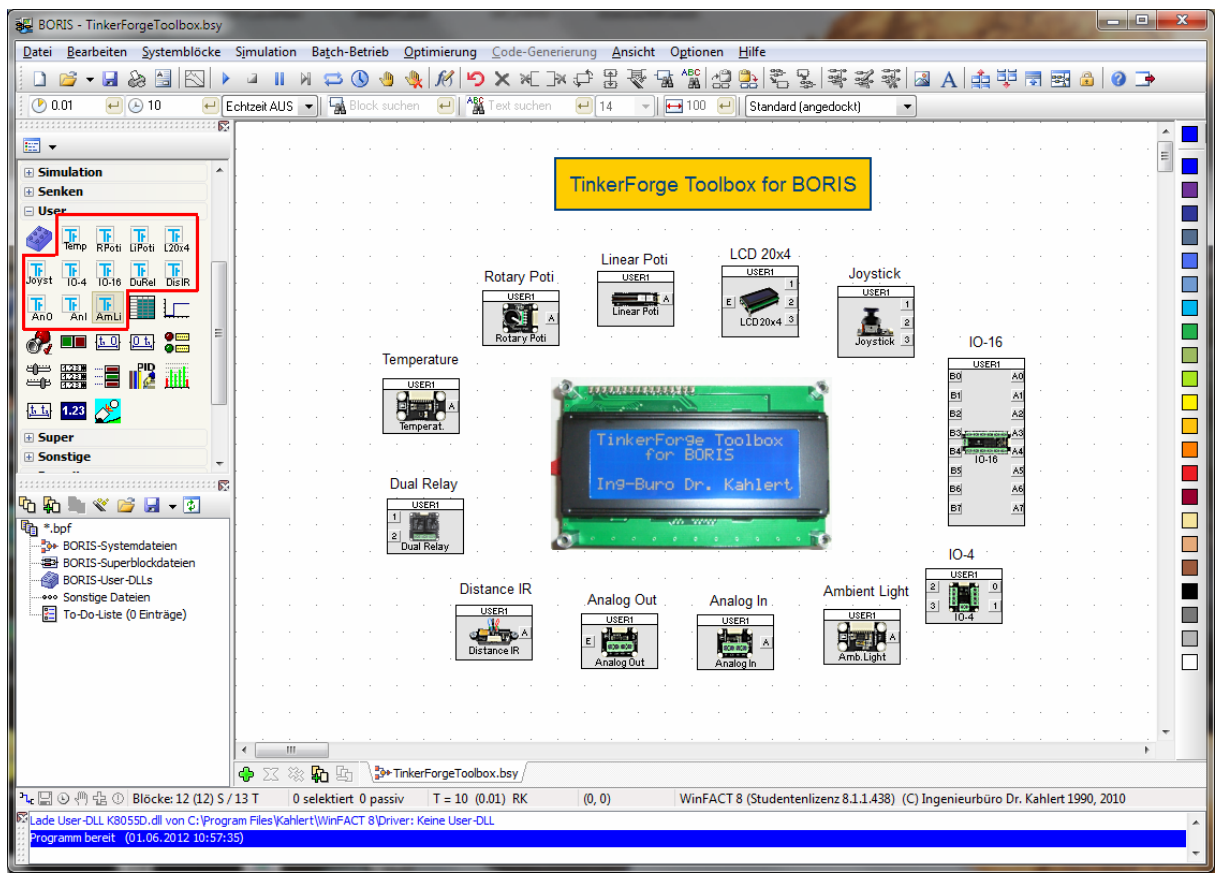

**Bild 1** TinkerForge-Blöcke in der BORIS-Systemblock-Bibliothek

Durch einen Klick auf das entsprechende Icon der Bibliothek wird der zugehörige TinkerForge-Block in die BORIS-Systemstruktur eingefügt. Die Ausgänge des Blocks entsprechen dabei den Sensoren des entsprechenden Bricklets, die Eingänge den Aktoren. Beispiel: Der von einem *Temperature*-Bricklet ermittelte Temperaturwert erscheint am Ausgang des entsprechenden BORIS-Blocks.

### **Parametrierung der Blöcke**

Zur Parametrierung eines Blocks doppelklicken Sie ihn zunächst und gelangen auf diese Weise in den Parameterdialog des BORIS-User-DLL-Blocks (Bild 2 oben). Durch Betätigung der Schaltfläche *Dialog*... gelangen Sie anschließend in den eigentlichen Parameterdialog des TinkerForge-Blocks (Bild 2 unten).

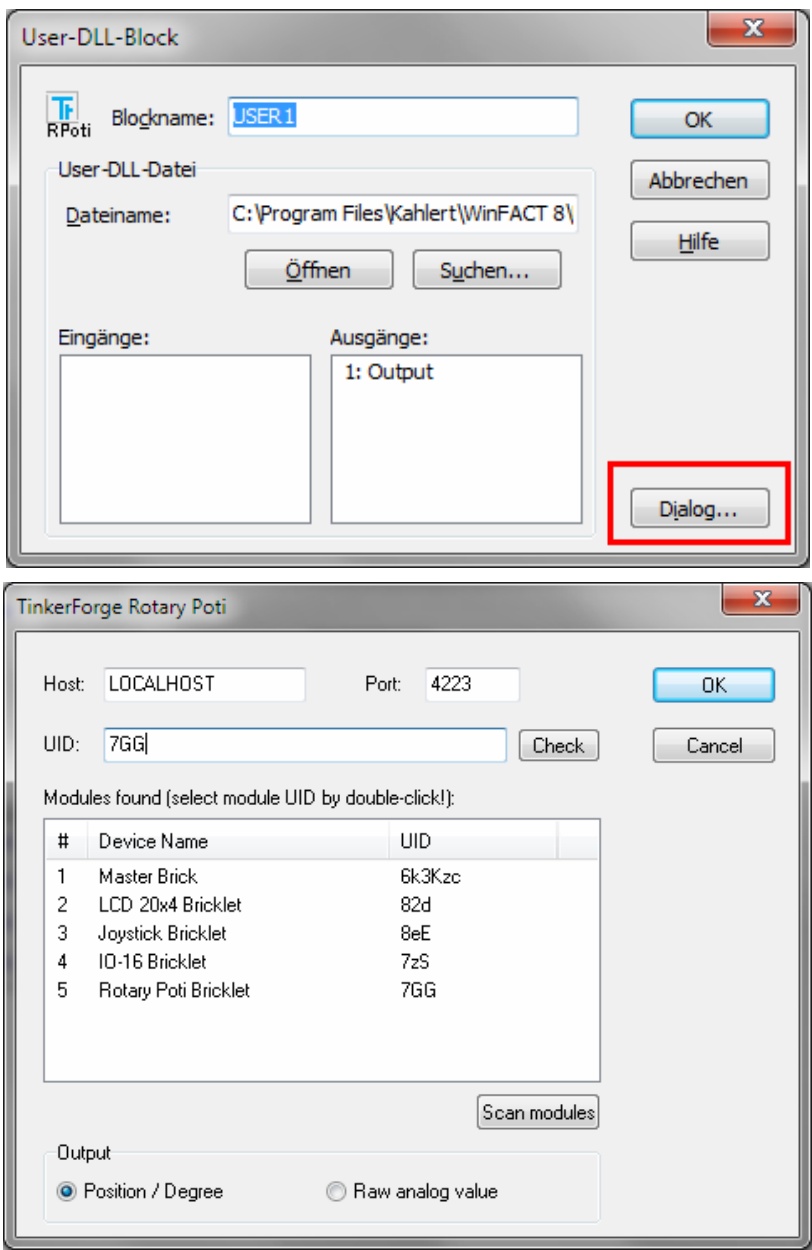

**Bild 2** Parameterdialog eines TinkerForge-Blocks (hier *Rotary Poti*)

Bei allen TinkerForge-Blocktypen muss im Editierfeld *UID* die UID des entsprechenden Bricklets angegeben werden. Sofern beim Aufruf des Parameterdialogs ein TinkerForge-System mit dem PC verbunden ist, erscheinen alle gefundenen Module (in obigem Bild fünf Module) in der Listenansicht unterhalb des Editierfeldes. Das "passende" Modul kann dann einfach durch Doppelklick ausgewählt werden. Über die Schaltfläche *Check* kann bei Bedarf die Firmware-Version des Moduls abgefragt werden. Die weiteren Blockparameter hängen vom jeweiligen Bricklet-Typ ab.

Folgende Einschränkungen sind zu beachten:

- Beim IO-4-Bricklet sind die Pins 0 und 1 fest als Eingänge, die Pins 2 und 3 als Ausgänge konfiguriert.
- Beim IO-16-Bricklet ist Port A fest als Eingang, Port B als Ausgang konfiguriert.

## **Hinweise zur Simulation**

Für die Simulation von BORIS-Strukturen mit TinkerForge-Blöcken sollten folgende Hinweise beachtet werden (Bild 3):

- Die Simulation sollte in der Regel zweckmäßigerweise in der Betriebsart *Endlossimulation* gestartet werden.
- Aktivieren Sie unbedingt die Betriebsart *Echtzeitbetrieb*
- Stellen Sie eine Simulationsschrittweite von 0.1 sec (d. h. 100 msec) oder mehr ein

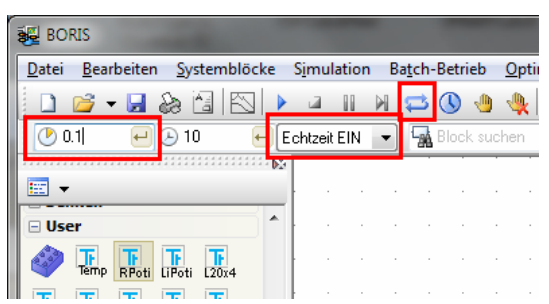

**Bild 3** Einstellungen zur Simulation

Ferner wird empfohlen, einen eventuell geöffneten *Brick Viewer* vor dem Starten der Simulation zu schließen.

## **Aktuell unterstützte Module**

In der aktuellen Version der Toolbox werden folgende Bricks bzw. Bricklets unterstützt:

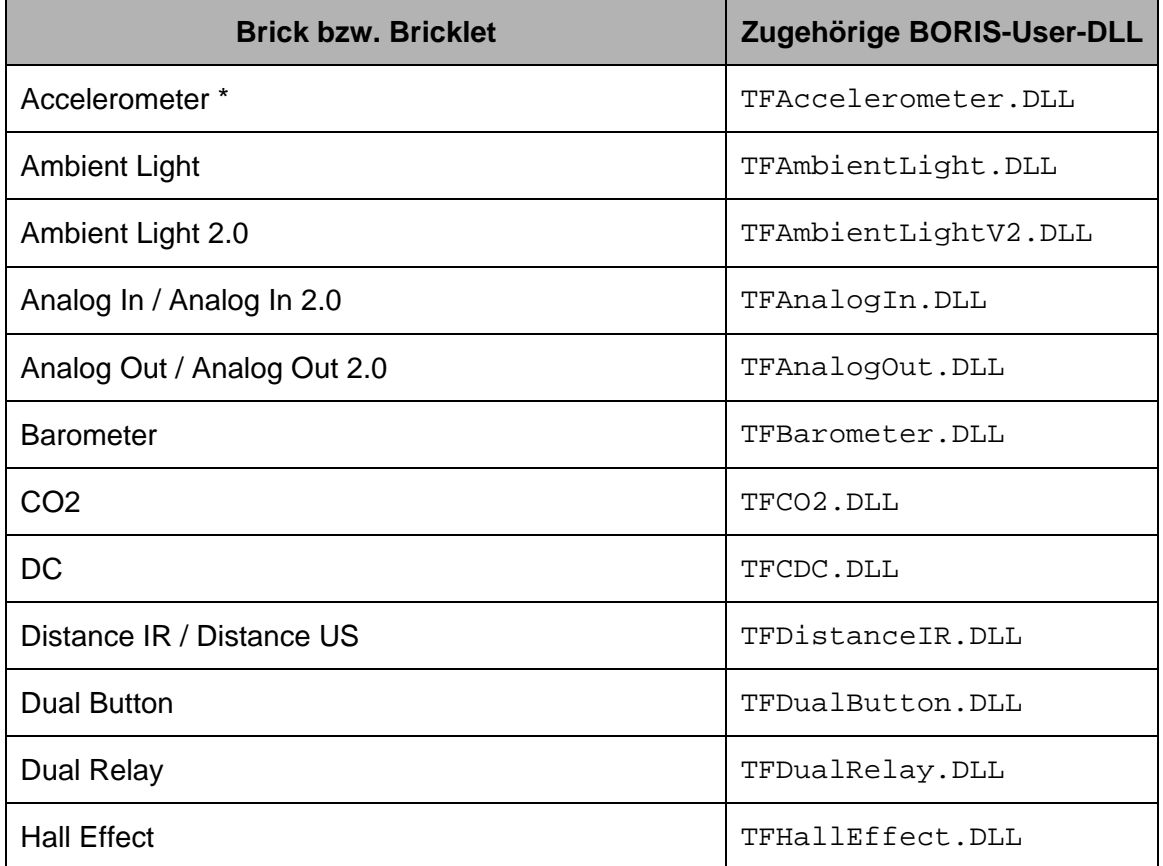

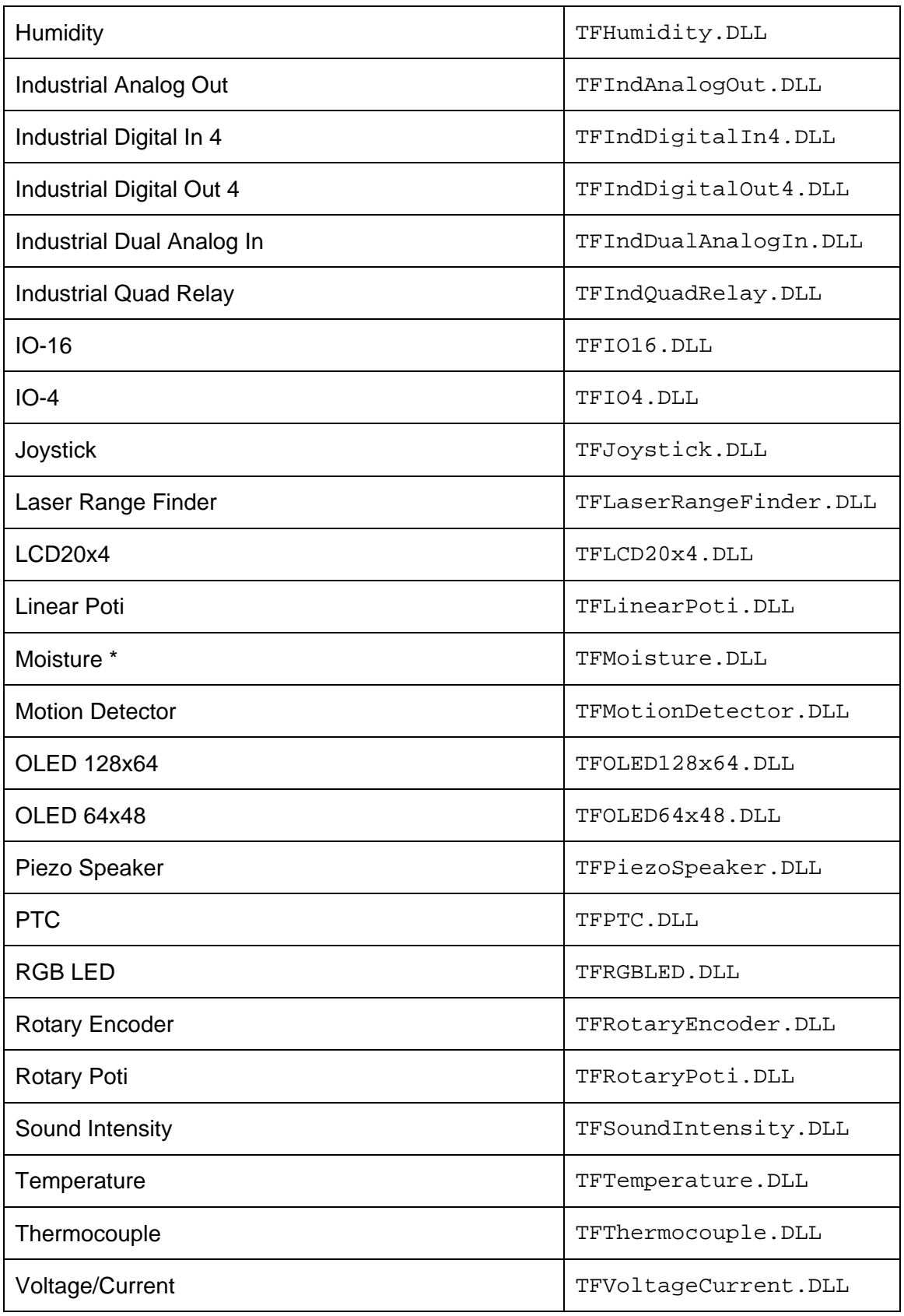

Die mit einem \* versehenen DLLs sind bisher noch nicht getestet!